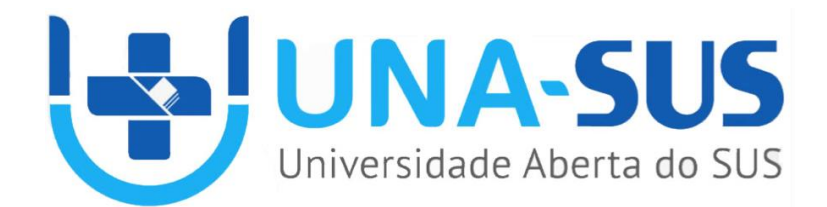

## **MANUAL DE PREENCHIMENTO DE METADADOS**

**ACERVO DE RECURSOS EDUCACIONAIS EM SAÚDE (ARES)**

**6ª edição**

**Brasília 2020**

### **UNIVERSIDADE ABERTA DO SISTEMA ÚNICO DE SAÚDE (UNA-SUS)**

*Nísia Trindade Lima* **Presidente da Fundação Oswaldo Cruz**

*Cristiani Vieira Machado* **Vice-presidente de Educação, Informação e Comunicação da Fiocruz**

*Maria Fabiana Damásio Passos* **Secretária Executiva da UNA-SUS (SE/UNA-SUS)**

**Coordenação Técnica** *Alysson Feliciano Lemos Roberto Francisco Vianna*

**Responsabilidade Técnica ARES** *Aline Santos Jacob*

**Desenvolvedor de** *DSpace Márcio Ribeiro Gurgel do Amaral* **MANUAL DE PREENCHIMENTO DE METADADOS**

### **© 2020. UNIVERSIDADE ABERTA DO SISTEMA ÚNICO DE SAÚDE (UNA-SUS)**

Acesso aberto. É autorizada a reprodução total ou parcial desta publicação, desde que citada a fonte e os créditos de autoria e responsabilidade.

### **FICHA CATALOGRÁFICA**

Brasil. Ministério da Saúde. Secretaria de Gestão do Trabalho e da Educação na Saúde. Universidade Aberta do Sistema Único de Saúde.

Manual de descrição e preenchimento de metadados / Universidade Aberta do Sistema Único de Saúde. – 6. ed. – Brasília : UNA-SUS, 2020.

42 p. : il.

Responsabilidade técnica: Aline Santos Jacob.

1. Manual técnico. 2. Metadados 3. Repositório digital I. Título

CDU 025.004(083)

### **Universidade Aberta do Sistema Único de Saúde (UNA-SUS)**

Site: <http://www.unasus.gov.br/>

#### **Secretaria-executiva da UNA-SUS**

Av. L3 Norte, Campus Universitário Darcy Ribeiro, Gleba A, SG 10. CEP: 70904-970

# **SUMÁRIO**

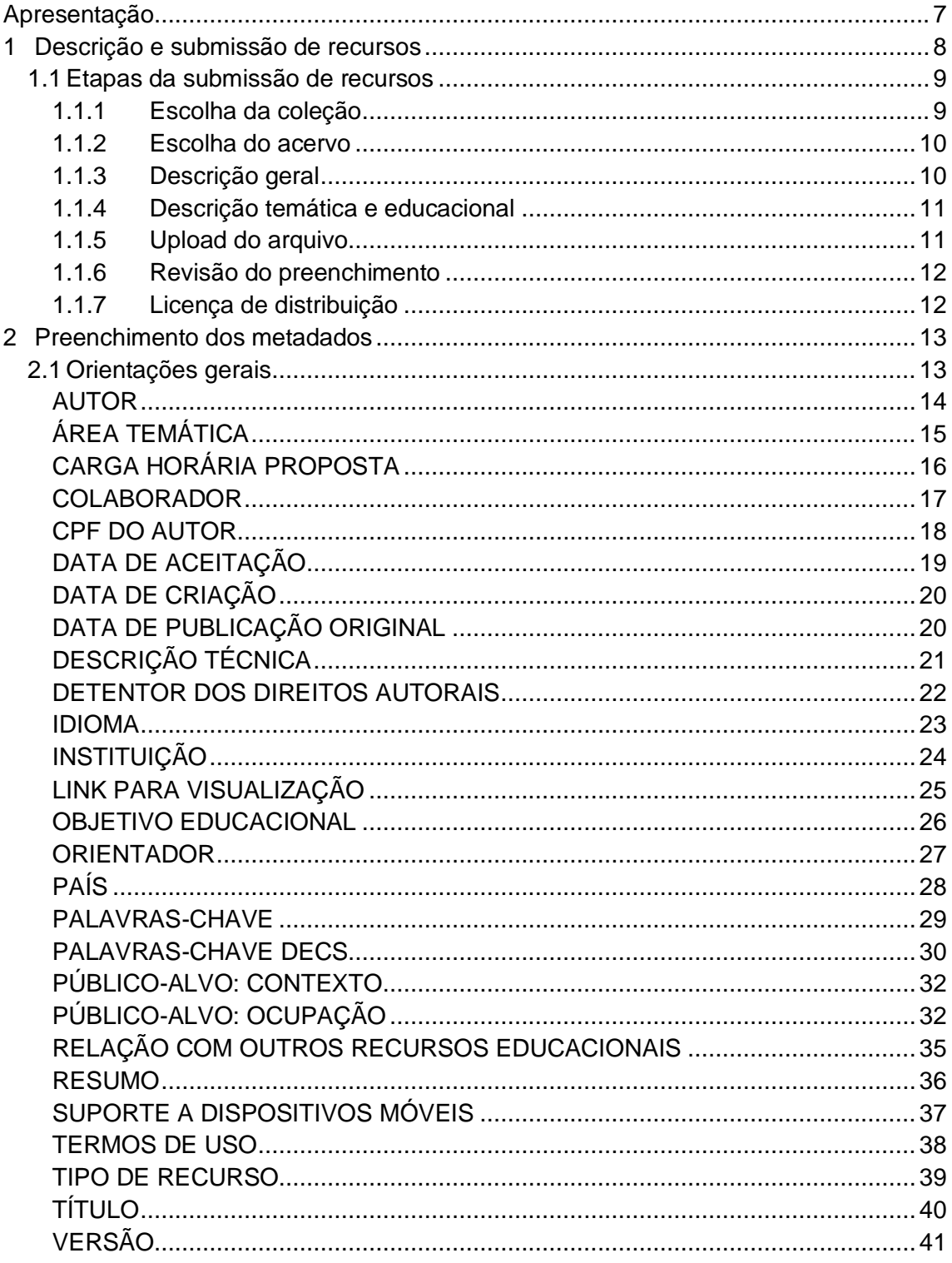

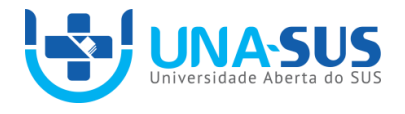

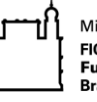

Ministério da Saúde<br>FIOCRUZ<br>Fundação Oswaldo Cruz<br>Brasília

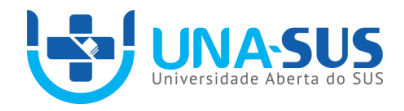

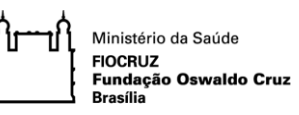

## <span id="page-6-0"></span>**Apresentação**

O Sistema Universidade Aberta do Sistema Único de Saúde - UNA-SUS foi instituído pelo Decreto Presidencial nº 7.385, de 8 de dezembro de 2010 (DECRETO, 2010) com a finalidade de atender as necessidades de capacitação e educação permanente dos trabalhadores do Sistema Único de Saúde – SUS. Funciona por meio do intercâmbio de experiências, compartilhamento de material instrucional, cooperação para desenvolvimento e implementação de novas tecnologias educacionais em saúde. Utilizando novas Tecnologias de Informação e Comunicação (TIC), promove a integração das ações educacionais em âmbito nacional, por meio da educação à distância ampliando, assim, o acesso à educação permanente de qualidade.

Para atender aos desafios da UNA-SUS e disseminar o conhecimento produzido com sua proposta foi desenvolvido o Acervo de Recursos Educacionais em Saúde (ARES).

O ARES é o repositório educacional digital da UNA-SUS onde ficam armazenados para acesso, download e reutilização os recursos educacionais digitais desenvolvidos pelas instituições da Rede UNA-SUS em suas ofertas educacionais em saúde.

Para que sejam publicados no acervo, de modo que seja possível sua busca e recuperação, todos os recursos devem passar por um processo de descrição, que consiste no preenchimento de campos de um formulário com informações fundamentais sobre seu conteúdo, forma e direitos autorais.

Este manual visa auxiliar a descrição de recursos educacionais no ARES, apresentando orientações para o correto preenchimento desses campos, chamados tecnicamente de metadados. É destinado aos profissionais responsáveis pela submissão e publicação de recursos no repositório.

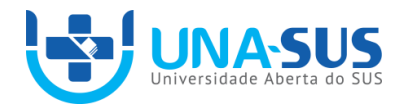

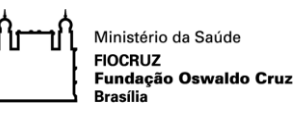

## <span id="page-7-0"></span>**1 Descrição de recursos digitais**

Descrever um recurso educacional é detalhar suas características, fundamentais e complementares, de modo que representem seu conteúdo e sua forma. Esta é uma atividade de análise, interpretação de dados e identificação de elementos essenciais que assegura a organização e a recuperação de informações, e a qual influencia o usuário na tomada de decisão do uso de um recurso. A descrição é, portanto, fundamental para que os recursos educacionais do ARES possam ser encontrados e reutilizados.

No contexto digital a descrição de um documento é feita por meio de metadados. Os metadados são um conjunto de elementos estruturados que permitem representar o recurso educacional quanto ao seu conteúdo e forma, de modo a tornar possível a sua localização. São informações essenciais, tais como, título, autor, assunto, resumo, entre outras, que permitem a busca e facilitam o acesso, gerenciamento, compartilhamento e reutilização. O conjunto de metadados do ARES é apresentado no Anexo A deste manual.

A descrição no ARES se dá em um formulário de entrada de dados, que é específico para cada acervo do repositório. Entende-se por formulário de entrada de dados o conjunto dos campos para descrição de um recurso educacional. Cada acervo possui um conjunto diferente de campos, com obrigatoriedade e formato de preenchimento distintos.

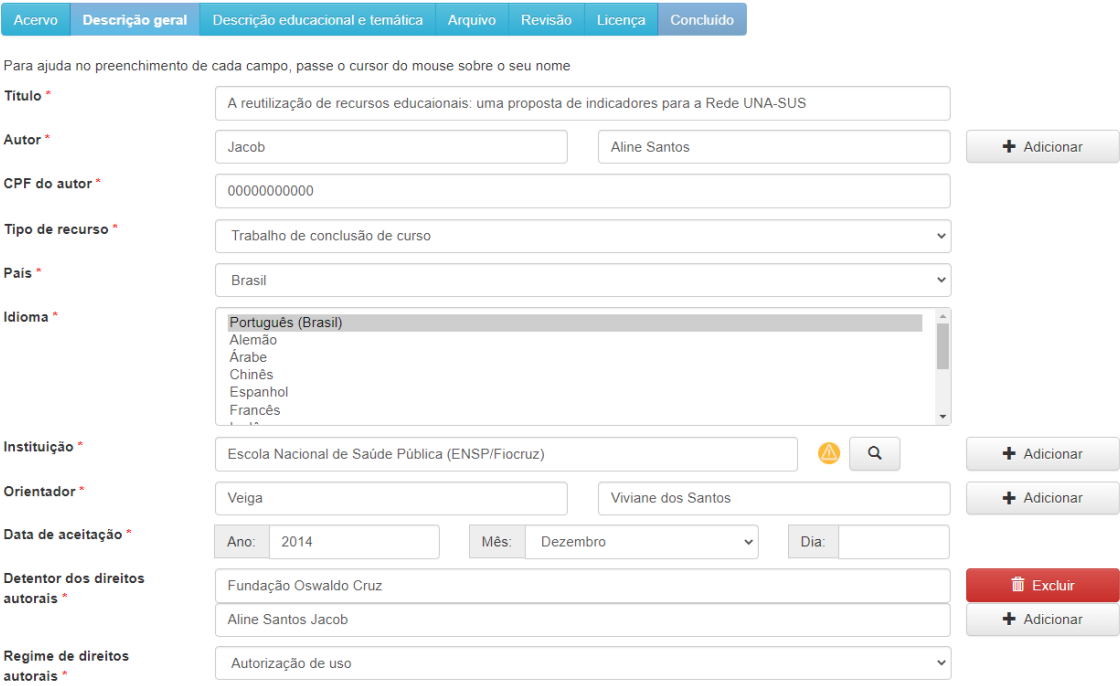

### **Figura 1 - Formulário de entrada de dados do ARES**

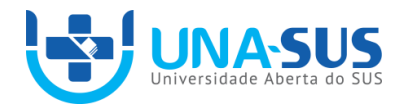

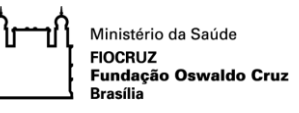

### <span id="page-8-0"></span>**1.1 Etapas da submissão de recursos**

A submissão é a primeira etapa da publicação de um recurso educacional. Consiste no processo de descrevê-lo, inserir o seu arquivo, aceitar a licença de distribuição do ARES e concluir.

A descrição no formulário de entrada de dados é feita por etapas, que consideram as informações sobre o conteúdo, a forma, os direitos autorais e dados técnicos do recurso educacional.

Cada etapa possui um conjunto de campos diferentes, definido conforme a coleção e o acervo escolhidos, e que variam quanto a obrigatoriedade de preenchimento. Os campos de preenchimento obrigatório são assim definidos pela importância que possuem para o armazenamento, a recuperação e identificação dos recursos. Eles são sinalizados com um asterisco de cor vermelha (\*) e o seu não preenchimento impede seguir para uma próxima etapa.

#### **Figura 2 - Etapas da submissão de recursos no ARES**

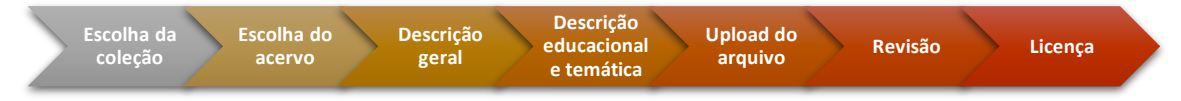

### <span id="page-8-1"></span>**1.1.1 Escolha da coleção**

O primeiro passo na submissão de um recurso é a escolha da coleção.

Uma [*Instituição]* ou a combinação [*Instituição + Projeto/Programa*] constitui uma coleção de recursos educacionais simples no ARES. É possível, portanto, que uma instituição possua mais de uma coleção no acervo. Exemplos:

- UFMA Especialização em Nefrologia Coleção de recursos educacionais simples do curso de Especialização em Nefrologia da UFMA
- ✓ UFMA Especialização em Atenção Domiciliar Coleção de recursos educacionais simples do curso de Especialização em Atenção Domiciliar da UFMA
- ✓ Universidade Federal do Maranhão Coleção de recursos educacionais simples da UFMA, em geral.

Além das coleções das instituições e seus projetos (134 coleções), há ainda a coleção de Materiais Multimidia (1) e de Documentos Institucionais (1).

Cada coleção possui 1 (um) grupo de submissores e 1 (um) grupo de validadores.

Para os recursos dos acervos de Áudios, Imagens, Textos, TCCs e Vídeos, esses grupos são definidos por cada instituição responsável pela coleção.

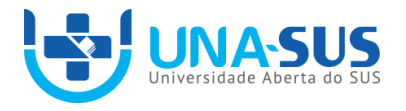

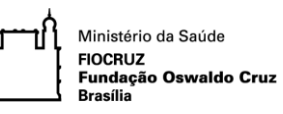

Já a coleção de Materiais Multimídia, que reúne os recursos desse tipo de todas as instituições da Rede UNA-SUS e seus programas, seu grupo de submissores é composto por colaboradores de todas as instituições, indicados por elas; e o grupo de validadores é composto por técnicos indicados da SE/UNA-SUS.

### <span id="page-9-0"></span>**1.1.2 Escolha do acervo**

Para fins de armazenamento e organização, os recursos educacionais do ARES estão divididos em acervos específicos, de acordo com suas características e propostas de utilização. A forma é uma característica que permite agrupações de acordo com a apresentação visual do conteúdo (MIRANDA; SIMEÃO, 2002). Definir a forma tem como propósito facilitar sua inserção em uma categoria específica, delineando sua catalogação para possibilitar a busca e a recuperação. Os recursos são, assim, divididos em: Áudio, Imagem, Texto, TCC, Vídeo, Material Multimídia (em *SCORM, PPU* ou *Backup de Moodle*).

A escolha do acervo orienta o conjunto de campos que aparecerão para o preenchimento. Assim, um campo que aparece para preenchimento no acervo de TCCs, por exemplo, pode não aparecer no acervo de Imagens.

### <span id="page-9-1"></span>**1.1.3 Descrição geral**

Nesta etapa são dispostos para descrição os campos que informam os aspectos descritivos de forma, autoria, técnicos e de direitos autorais do recurso educacional. São eles:

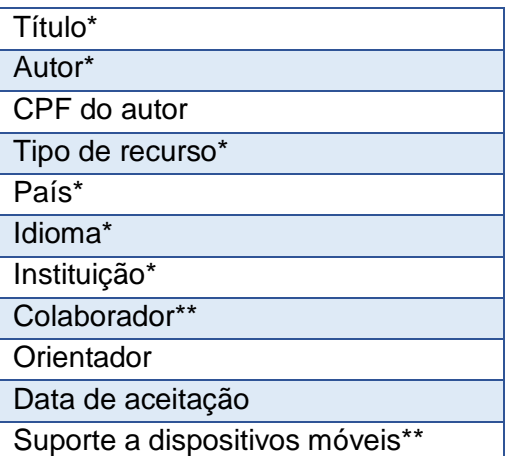

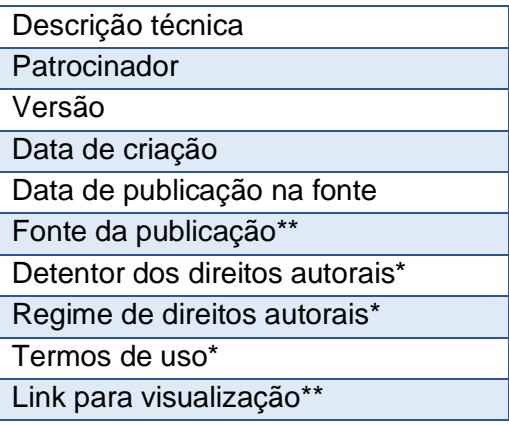

\*Metadados obrigatórios para todos os acervos.

\*\*Metadados obrigatórios apenas para o acervo de *Materiais Multimídia.*

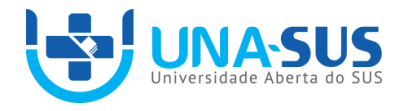

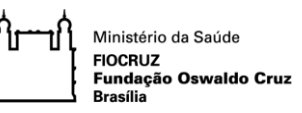

### <span id="page-10-0"></span>**1.1.4 Descrição temática e educacional**

Nesta etapa são dispostos para descrição os campos que informam os aspectos temáticos e educacionais do recurso educacional. São eles:

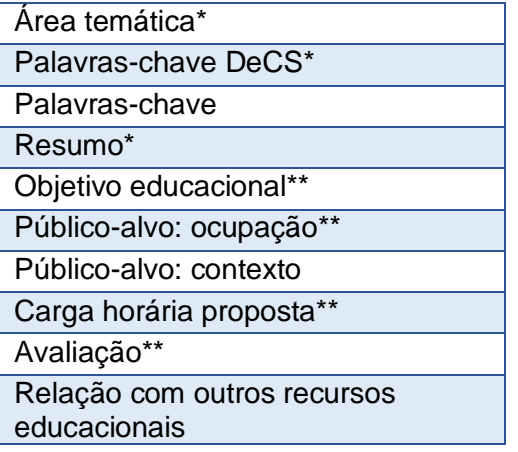

\*Metadados obrigatórios para todos os acervos.

\*\*Metadados obrigatórios apenas para o acervo de *Materiais Multimídia.*

### <span id="page-10-1"></span>**1.1.5 Upload do arquivo**

**O tamanho máximo de arquivo suportado pelo ARES é de 10 Gb**. Ressaltase, porém, que a inclusão de arquivos grandes, que excedam o tamanho de 2Gb, não é recomendada, pois pode dificultar o *download* pelo usuário, principalmente os que possuem uma conexão de internet inferior, o que é comum em algumas regiões do Brasil.

Para cada acervo do ARES são aceitos formatos específicos de arquivo, a fim de garantir a preservação digital e facilitar a reutilização dos recursos.

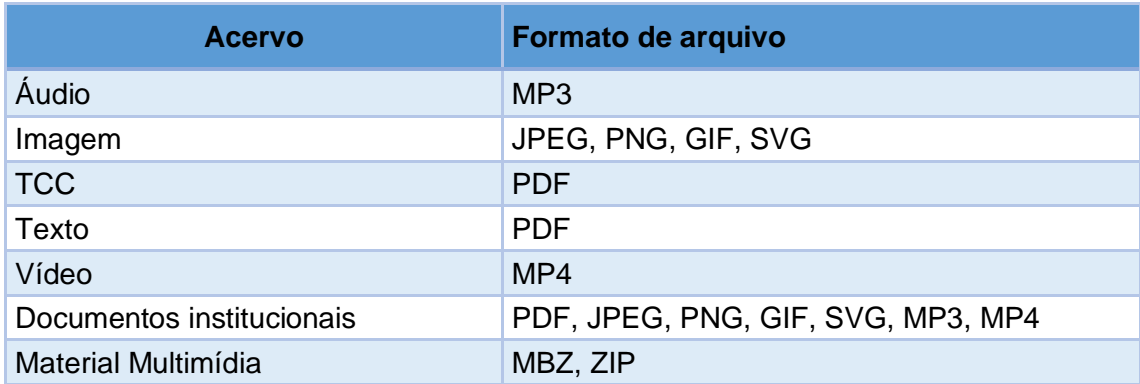

### **Quadro 1 - Formatos de arquivos aceitos pelo ARES, por acervo**

### **Verifique antes de fazer o** *upload* **do arquivo se ele está livre de vírus.**

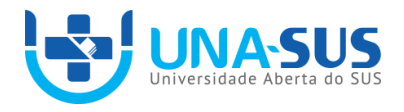

Ministério da Saúde **FIOCRUZ** FIOCROZ<br>Fundação Oswaldo Cruz<br>Brasília

### <span id="page-11-0"></span>**1.1.6 Revisão do preenchimento**

Após o preenchimento dos campos segue-se uma etapa de revisão na qual todas as informações podem ser revisadas e alteradas, se necessário, antes do envio para a validação.

### <span id="page-11-1"></span>**1.1.7 Licença de distribuição**

Para completar a submissão do recurso educacional é preciso aceitar a licença de distribuição não exclusiva da Universidade Aberta do SUS. Nela, o responsável pela submissão atesta a confiabilidade dos dados fornecidos.

#### Licença de distribuição

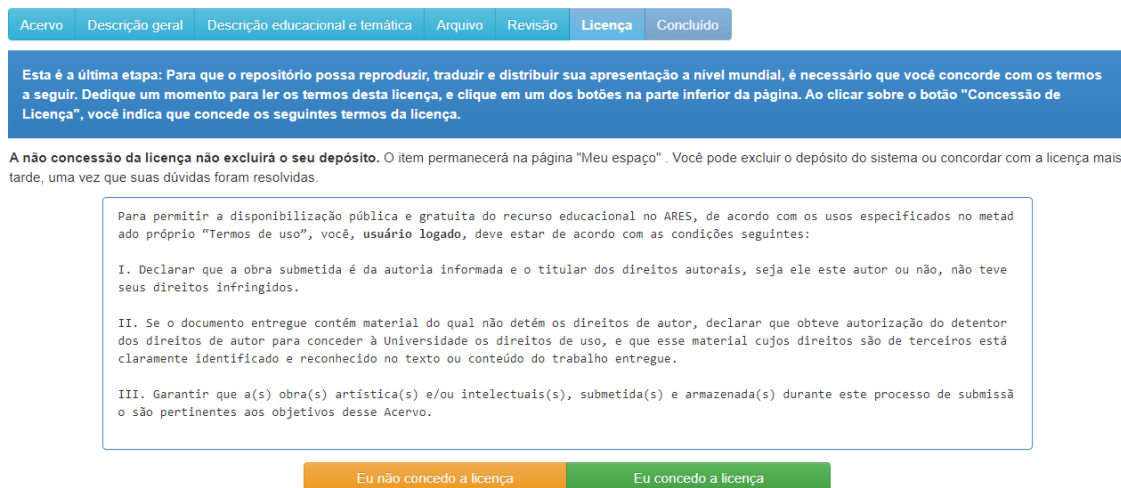

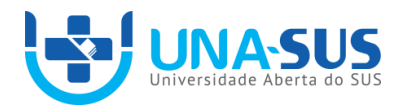

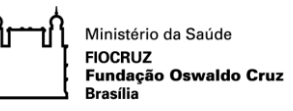

## <span id="page-12-0"></span>**2 Preenchimento dos metadados**

O preenchimento dos metadados deve seguir as especificações deste manual. Alguns metadados são de preenchimento obrigatório para completar a submissão. Eles são fundamentais para o armazenamento, a recuperação e a identificação dos recursos e estarão sinalizados com um asterisco de cor vermelha (\*) durante o processo de submissão. O não preenchimento desses impedirá seguir para uma próxima etapa.

Nas seções seguintes são apresentados os nomes dos campos, as informações que se espera de cada um deles e o padrão de descrição dessas informações. Os campos estão dispostos em ordem alfabética.

As informações detalhadas desse manual são a referência para a ajuda dos campos no formulário de submissão.

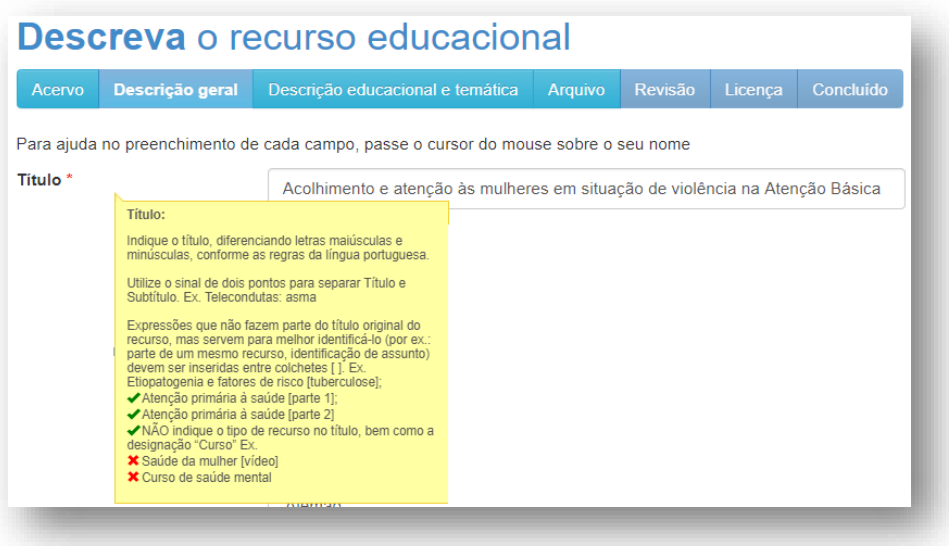

### <span id="page-12-1"></span>**2.1 Orientações gerais**

As orientações gerais são indicadas para o preenchimento de todos os metadados. A observação a todos os itens listados abaixo no momento de preenchimento dos campos e na etapa de revisão é fortemente recomendada.

- Identifique erros gramaticais.
- Estabeleça uma forma padrão de redação de siglas.
- Observe o uso de letras maiúsculas e minúsculas, de acordo com as normas da língua portuguesa.
- Deve-se observar os erros de digitação, identificando falta de palavras e/ou letras, inserção de letras ou caracteres inexistentes.
- Sempre avalie se o que foi descrito é pertinente ao metadado.

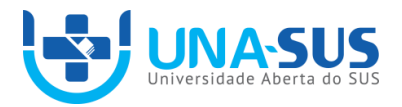

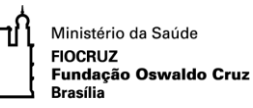

## *AUTOR*

### <span id="page-13-0"></span>*Descrição*

O autor, conforme disposto na Lei nº 9.610, de Direitos Autorais, é a pessoa física criadora de obra literária, artística ou científica

### *Orientações de preenchimento para pessoa física*

- O preenchimento de autoria segue a regra de catalogação geral, portanto, primeiro o último sobrenome, em seguida o nome, nos respectivos sub-campos.
- No caso de o último sobrenome designar parentesco (Júnior, Neto, Sobrinho, etc) deverá ser acompanhado do penúltimo sobrenome.
- De maneira alguma se deve atribuir pronomes de tratamento ou títulos aos nomes dos autores.
- Evite o uso de nomes abreviados.
- Devem ser utilizadas letras maiúsculas e minúsculas para todos os nomes.
- Para a inserção de mais de um autor, basta clicar no botão "Adicionar".

### *Orientações de preenchimento para instituições*

- Todo o nome da instituição deve estar no primeiro campo (campo de último sobrenome).
- A sigla da instituição deve ser indicada no segundo campo (de primeiro sobrenome).
- Quando a instituição for parte da Universidade Aberta do SUS, deve ser informado o nome da instituição no primeiro campo, acompanhado da sigla (UNA-SUS/SIGLA INSTITUIÇÃO) no segundo campo: Ex: Universidade Federal do Maranhão (primeiro campo) UNA-SUS/UFMA (segundo campo).
- Os Núcleos de Telessaúde devem ser informados da forma como são nomeados.

### *Exemplos de preenchimento*

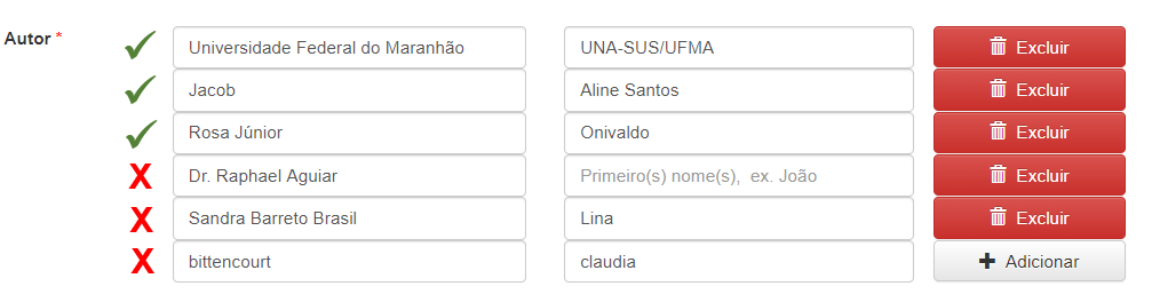

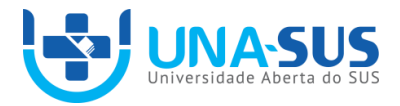

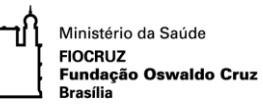

## *ÁREA TEMÁTICA*

### <span id="page-14-0"></span>*Descrição*

Abrangência temática do recurso educacional. A abrangência baseia-se nas áreas de atuação prioritárias do Ministério da Saúde e representa a grande área de assunto do recurso.

- Selecionar as áreas de classificação temática em uma lista de opções.
- Para selecionar mais de uma opção basta clicar na caixa de seleção referente à área temática.

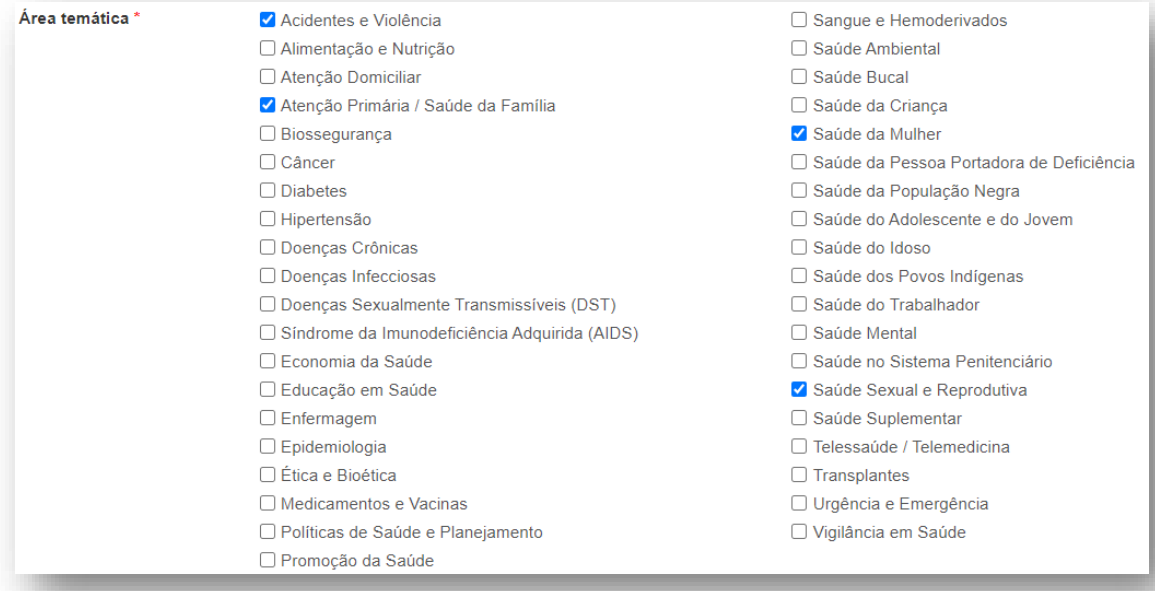

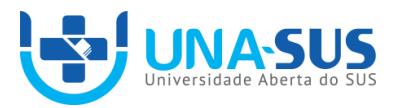

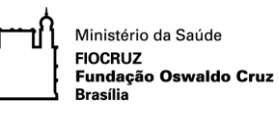

## *CARGA HORÁRIA PROPOSTA*

### <span id="page-15-0"></span>*Descrição*

Carga horária média do curso, prevista na oferta.

- Metadado exclusivo do Acervo de Materiais Multimídia.
- Campo de preenchimento livre.
- Deve ser estimada a carga horária (em tempo contínuo) necessária para o cumprimento de atividades propostas pelo recurso para atingir seu objetivo de aprendizagem.

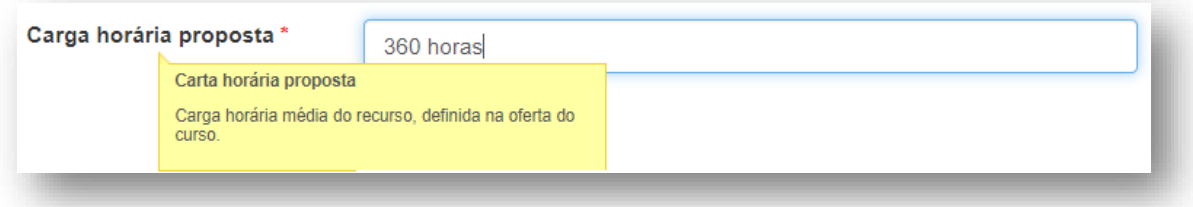

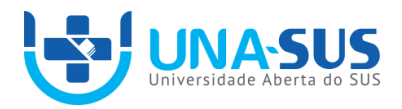

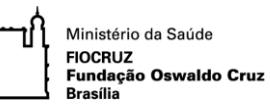

### *COLABORADOR*

### <span id="page-16-0"></span>*Descrição*

Profissional que colaborou no desenvolvimento do recurso educacional. Em uma obra coletiva o colaborador não é considerado autor.

- Selecionar o tipo de colaborador conforme lista de opções apresentada.
- Transcrever o nome e sobrenome do colaborador nos respectivos campos, conforme as mesmas regras de preenchimento do campo Autor:
	- Primeiro o último sobrenome, em seguida, o nome, nos respectivos subcampos.
	- No caso de o último sobrenome designar parentesco (Júnior, Neto, Sobrinho, etc) deverá ser acompanhado do penúltimo sobrenome.
	- De maneira alguma se deve atribuir pronomes de tratamento ou títulos aos nomes dos autores. Evite o uso de nomes abreviado.
- Para a inserção de mais de um colaborador, basta clicar no botão "Adicionar".

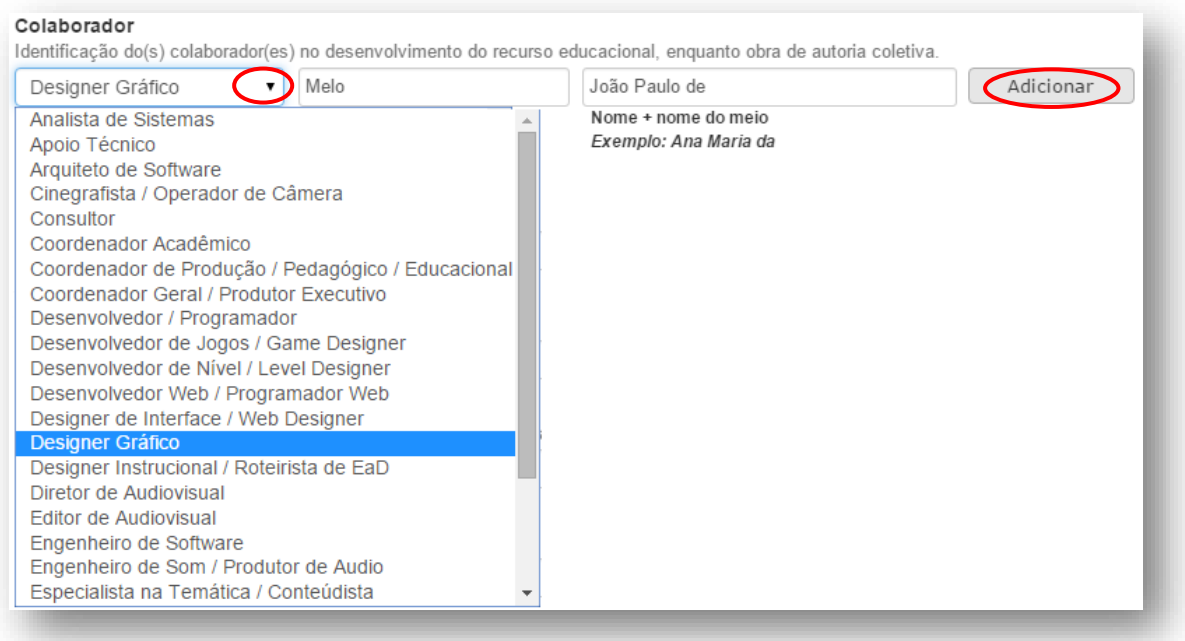

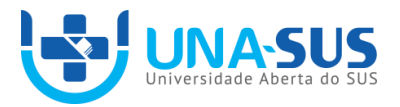

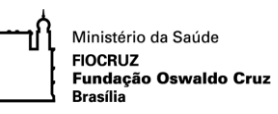

### *CPF DO AUTOR*

### <span id="page-17-0"></span>*Descrição*

Número de CPF do autor de Trabalho de Conclusão de Curso (TCC).

- Metadado exclusivo do Acervo de TCC.
- Indicar somente números.

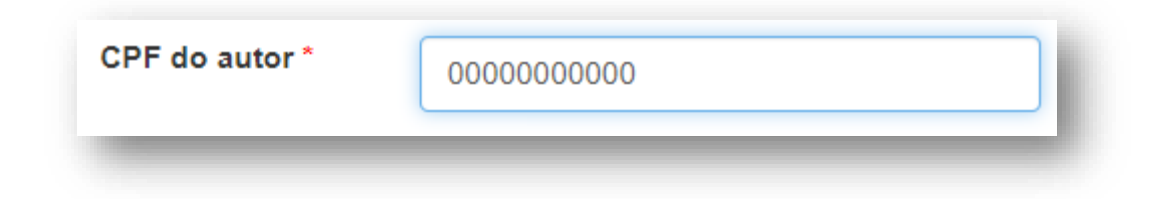

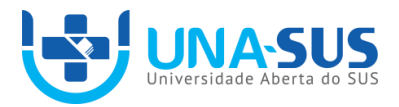

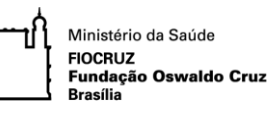

## *DATA DE ACEITAÇÃO*

### <span id="page-18-0"></span>*Descrição*

Data de aceitação do Trabalho de Conclusão de Curso (TCC).

- Metadado específico do Acervo de TCC.
- Deve ser preenchido no formato YYYY-MM-DD (ano/mês/dia), conforme ISO 8601.
- Considere a data de defesa e aprovação de um TCC.

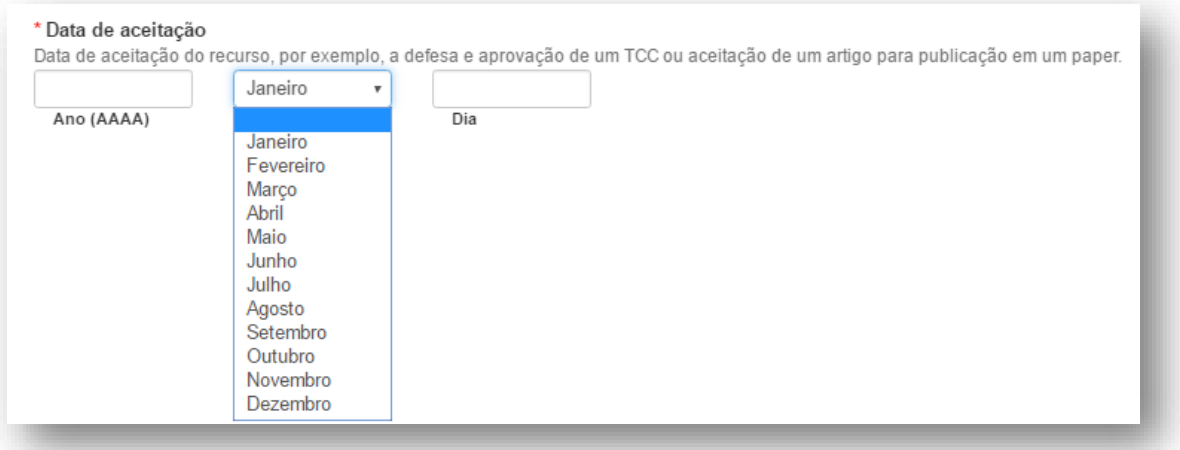

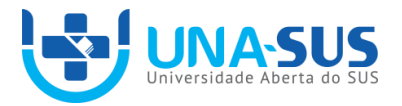

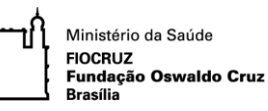

## *DATA DE CRIAÇÃO*

### <span id="page-19-0"></span>*Descrição*

Data estimada da produção do recurso educacional, antes de sua publicação.

A data de criação permite ao usuário reconhecer a atualidade do conteúdo do recurso e a sua validade. Por exemplo, no caso dos protocolos clínicos, que perdem a validade e são atualizados de 2 em 2 anos.

### *Orientações de preenchimento*

- Deve ser preenchido no formato YYYY-MM-DD (ano/mês/dia), conforme ISO 8601.
- Pode ser preenchido apenas com o ano.

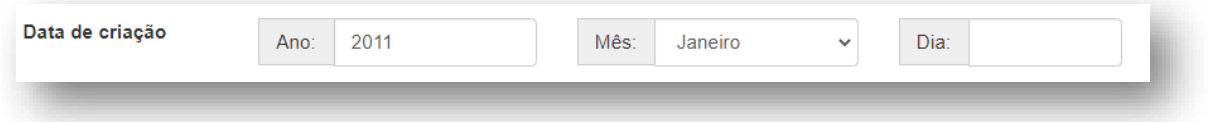

### *DATA DE PUBLICAÇÃO ORIGINAL*

<span id="page-19-1"></span>*Descrição*

Data de publicação do recurso educacional em outra fonte, anterior a publicação no ARES.

- Deve ser preenchido no formato YYYY-MM-DD (ano/mês/dia), conforme ISO 8601.
- Pode ser preenchido apenas com o ano.

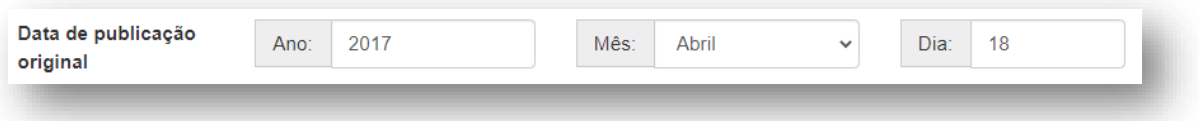

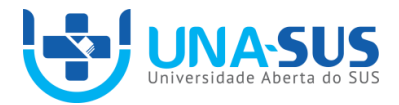

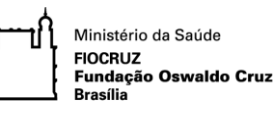

## *DESCRIÇÃO TÉCNICA*

### <span id="page-20-0"></span>*Descrição*

Informações adicionais ao recurso, como número de páginas, duração de um áudio ou vídeo, nome de produtoras, gravadoras e editoras. Além de requisitos técnicos necessários para a visualização/utilização do recurso educacional, como a instalação de programas, plug-ins, softwares ou versões de navegadores.

### *Orientações de preenchimento*

• Campo de preenchimento livre.

### *Exemplos de preenchimento*

- ✓ Textos: **56 p.**
- ✓ Vídeo: **3 min.**
- ✓ Nome de editoras: **Editora UFCSPA, Editora MS...**
- ✓ Requisitos técnicos: **Player PPU versão 1.0 compatível; ou Necessário leitor de arquivos em .PDF; ou Navegadores: Mozilla Firefox, Google Chrome ou Internet Explorer; Ou Necessário Adobe Flash Player...**

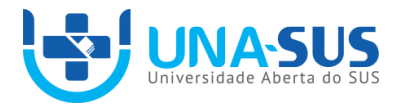

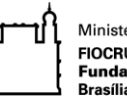

### *DETENTOR DOS DIREITOS AUTORAIS*

### <span id="page-21-0"></span>*Descrição*

Pessoa física ou jurídica detentora dos direitos patrimoniais do recurso educacional. O autor de um recurso é naturalmente o detentor de seus direitos autorais, entretanto, pode, mediante documento, ceder os direitos de uso e exploração do recurso.

Para recursos produzidos no âmbito da Rede UNA-SUS deve-se informar a Universidade responsável e o Ministério da Saúde como detentores dos direitos, além do próprio autor, uma vez que o Termo de Cessão da UNA-SUS é não exclusivo.

- Campo de preenchimento livre.
- Deve ser preenchido com o nome completo da pessoa ou da entidade detentora do direito.
- Caso o recurso tenha mais de um detentor de direitos autorais, basta clicar no botão "Adicionar".
- Para recursos produzidos no âmbito da Rede UNA-SUS deve-se informar também a Universidade e o Ministério da Saúde como detentores dos direitos.

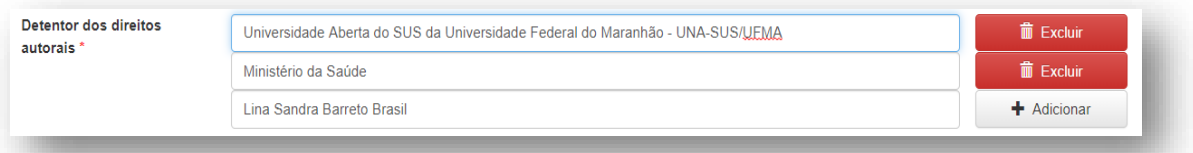

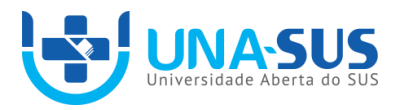

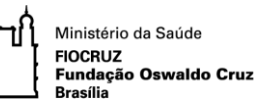

### *IDIOMA*

### <span id="page-22-0"></span>*Descrição*

Idioma em que é apresentado o conteúdo do recurso educacional. Para recursos que não apresentarem um idioma, como no caso das imagens sem legenda, deve ser indicada a opção "Não se aplica".

- De acordo com a norma RFC 1766.
- Selecionar o idioma em uma lista de opções.
- Caso o recurso esteja em mais de um idioma, estes devem ser indicados.
- Para adicionar outro idioma, basta selecioná-lo clicando na caixa de seleção referente a ele.
- Ao incluir mais de um idioma observe se este refere-se ao idioma em que o conteúdo é apresentado em sua maior parte, e não apenas a uma citação ou parte do recurso.

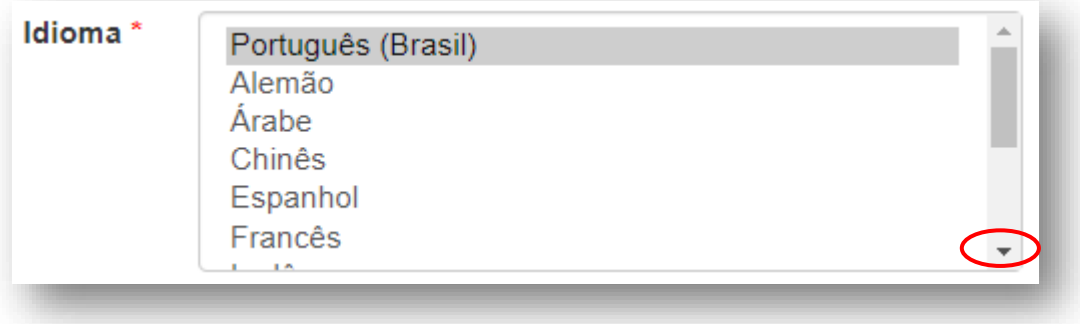

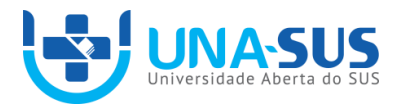

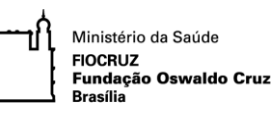

## *INSTITUIÇÃO*

### <span id="page-23-0"></span>*Descrição*

Instituição responsável pela produção do recurso educacional.

Um recurso pode ter sua responsabilidade atribuída a mais de uma instituição, caso tenha sido elaborado em parceria. Assim, mesmo que tenha sido submetido por uma pessoa vinculada a uma determinada instituição, nesse campo devem ser informadas todas as instituições que participaram da produção do recurso. Por exemplo, um recurso pode ser submetido na coleção UFMA e ter como instituições responsáveis UFMA e UFRJ.

- Selecionar a instituição em uma lista de opções.
- Para escolher mais de uma instituição clique no botão "Adicionar".

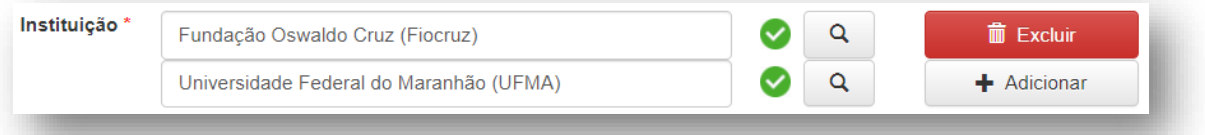

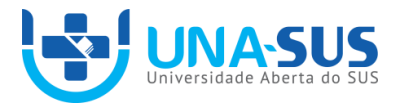

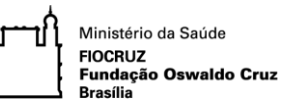

### *LINK PARA VISUALIZAÇÃO*

### <span id="page-24-0"></span>*Descrição*

Endereço eletrônico que permite a visualização e a navegação no recurso educacional, sem a necessidade de download.

Preenchimento exclusivo da Equipe Técnica da SE/UNA-SUS.

- Metadado exclusivo do Acervo de Materiais Multimídia.
- Campo de preenchimento livre.
- Deve ser preenchido com a *URL* do curso no Portfólio da UNA-SUS, por um técnico indicado pela Secretaria Executiva.

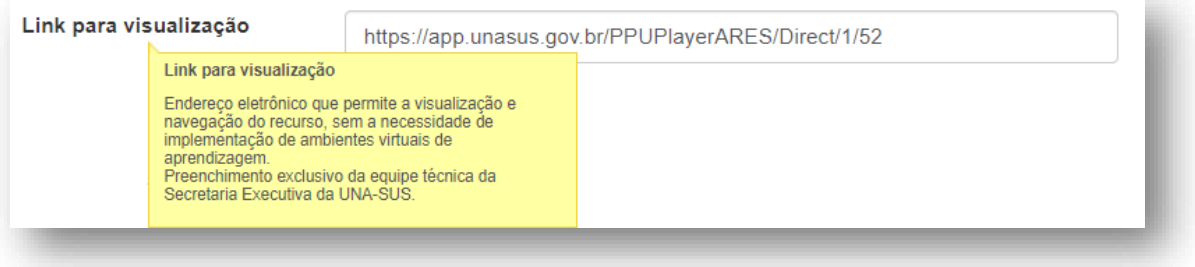

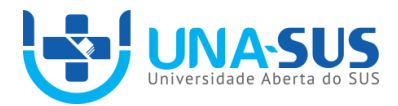

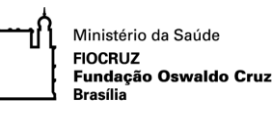

### *OBJETIVO EDUCACIONAL*

### <span id="page-25-0"></span>*Descrição*

Objetivo

Sentenças que definem o que se pretende que o público-alvo aprenda e seja capaz de fazer no final de uma sequência de aprendizagem.

### *Orientações de preenchimento*

- Metadado obrigatório para o Acervo de Materiais Multimídia.
- Campo de preenchimento livre.
- Separar os objetivos educacionais por linha. Para tanto, basta clicar no botão "Enter" do teclado.

### *Exemplos de preenchimento*

- ✓ Identificar os conceitos e ferramentas da Epidemiologia no desenvolvimento das atividades na Unidade de Saúde e junto à comunidade.
- ✓ Analisar os programas, políticas e pactos direcionados à saúde da mulher e suas implicações no âmbito da ESF.
- ✓ Reconhecer o papel dos profissionais da ESF no planejamento e execução das ações da clínica e do cuidado em saúde da mulher.
- ◆ Aplicar os conhecimentos no uso racional de medicamentos.

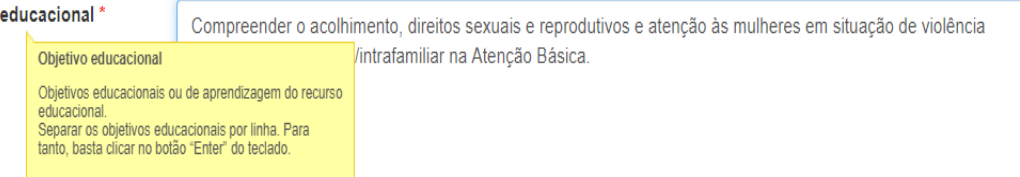

![](_page_26_Picture_0.jpeg)

![](_page_26_Picture_1.jpeg)

### *ORIENTADOR*

### <span id="page-26-0"></span>*Descrição*

Orientador do Trabalho de Conclusão de Cursos (TCC) ou supervisor do Projeto de Intervenção

- Transcrever o nome e sobrenome do colaborador nos respectivos campos, conforme as mesmas regras de preenchimento do campo Autor:
	- Primeiro o último sobrenome, em seguida, o nome, nos respectivos subcampos.
	- No caso de o último sobrenome designar parentesco (Júnior, Neto, Sobrinho, etc) deverá ser acompanhado do penúltimo sobrenome.
	- De maneira alguma se deve atribuir pronomes de tratamento ou títulos aos nomes dos autores. Evite o uso de nomes abreviado.
- Para a inserção de mais de um colaborador, basta clicar no botão "Adicionar".

![](_page_26_Picture_90.jpeg)

![](_page_27_Picture_0.jpeg)

![](_page_27_Picture_1.jpeg)

*PAÍS*

### <span id="page-27-0"></span>*Descrição*

País de origem do recurso educacional. Ressalta-se que este campo não se refere ao país de origem do autor, mas sim ao país da publicação original do recurso.

- De acordo com a norma ISO 3166-1 alfa-3.
- Selecionar o país em uma lista de opções. A lista tem o Brasil como padrão e o restante dos países dispostos em ordem alfabética.

![](_page_27_Picture_8.jpeg)

![](_page_28_Picture_0.jpeg)

![](_page_28_Picture_1.jpeg)

## *PALAVRAS-CHAVE*

### <span id="page-28-0"></span>*Descrição*

Representação do conteúdo do recurso educacional por meio de palavras-chave em linguagem natural, do discurso. Esse campo deve ser utilizado caso no DeCS não tenha sido encontrado termo similar.

- Campo de preenchimento livre.
- Evite o uso de termos generalistas. Lembre-se que o tema do acervo é saúde e, portanto, os termos escolhidos para descrição dos assuntos do recurso devem atender a esse tema.
- Evite o uso de termos longos.
- Indique o termo diferenciando letras maiúsculas e minúsculas, conforme as regras da língua portuguesa.
- Não utilize símbolos para indicação de especificidade. Ex.: para Câncer prevenção, utilize Prevenção de câncer.
- Não utilize aspas ou outros símbolos nas palavras-chave.
- Não utilize termos que podem ser encontrados no DeCs.
- Não indique mais de um termo no mesmo campo. Para inserir mais de um termo, basta clicar no botão "Adicionar".

![](_page_28_Picture_14.jpeg)

![](_page_29_Picture_0.jpeg)

![](_page_29_Picture_1.jpeg)

### *PALAVRAS-CHAVE DECS*

### <span id="page-29-0"></span>*Descrição*

Representação do assunto do recurso educacional por meio de descritores do vocabulário controlado Descritores em Ciência da Saúde (DeCS).

Um recurso pode apresentar mais de um assunto, contudo, recomenda-se a definição de palavras-chave que melhor representem o seu assunto principal. Palavras-chaves mais específicas, menos generalistas, devem ser utilizadas sempre que possível para favorecer a precisão da informação.

#### *Orientações de preenchimento*

• Escrever na caixa de preenchimento o assunto do recurso educacional. Ao digitar o termo, o sistema irá apresentar opções abaixo do próprio campo de preenchimento. Se preferir ver os termos em um pop up, ou se o sistema não apresentar opções, basta clicar no ícone da lupa.

![](_page_29_Picture_78.jpeg)

![](_page_30_Picture_0.jpeg)

![](_page_30_Picture_1.jpeg)

- Note que o resultado da busca oferece termos em forma hierárquica. Assim, se o termo pensado para definir o assunto é um termo específico, atente-se para o assunto geral ao qual ele se refere no DeCS e selecione aquele que estiver dentro da categoria na qual o assunto está sendo abordado.
- Após selecionar, basta clicar no botão "Aceitar". Para inserir mais de um descritor basta clicar no botão "Adicionar".

![](_page_31_Picture_0.jpeg)

![](_page_31_Picture_1.jpeg)

### *PÚBLICO-ALVO: CONTEXTO*

### <span id="page-31-0"></span>*Descrição*

Contexto de atuação profissional do público-alvo para o qual o recurso educacional foi planejado.

Pode ser considerada sua abrangência local, regional, nacional, cultural, socioeconômica, etc.

#### *Orientações de preenchimento*

- Metadado exclusivo do Acervo de Materiais Multimidia.
- Campo de preenchimento livre.
- Deve-se apresentar texto breve e claro.

### *Exemplos de preenchimento*

- $\checkmark$  Profissional atuante nas comunidades ribeirinhas
- $\checkmark$  Equipes que atuam na área rural

<span id="page-31-1"></span>![](_page_31_Picture_87.jpeg)

![](_page_32_Picture_0.jpeg)

![](_page_32_Picture_1.jpeg)

## *PÚBLICO-ALVO: OCUPAÇÃO*

### *Descrição*

Ocupação profissional do usuário para o qual o recurso foi desenvolvido. De acordo com a Classificação Brasileira de Ocupações (CBO).

### *Orientações de preenchimento*

• Escrever na caixa de preenchimento a classe profissional a qual o público alvo pertence (ex. médico). Ao digitar o termo, o sistema irá apresentar opções abaixo do próprio campo de preenchimento. Se preferir ver os termos em um pop up, ou se o sistema não apresentar opções, basta clicar no ícone da lupa.

![](_page_32_Picture_82.jpeg)

Após selecionar, basta clicar no botão "Aceitar". Para inserir mais de um descritor basta clicar no botão "Adicionar".

• Para obter uma relação dos 16 profissionais da saúde, definidos na Resolução nº 287, do Conselho Nacional de Saúde, basta clicar diretamente no botão da lupa, sem escrever um termo na caixa de busca.

![](_page_32_Picture_83.jpeg)

![](_page_33_Picture_0.jpeg)

![](_page_33_Picture_1.jpeg)

### *REGIME DE DIREITOS AUTORAIS*

### *Descrição*

Forma de registro escolhida pelo autor, que determina as permissões e restrições de uso do recurso educacional.

Para mais informações consulte a Política de Acesso Aberto da UNA-SUS.

- Selecionar o regime de direitos autorais conforme lista de opções.
- **Para recursos produzidos no âmbito da Rede UNA-SUS selecionar a opção Termo de Cessão UNA-SUS.**

![](_page_33_Picture_62.jpeg)

![](_page_34_Picture_0.jpeg)

![](_page_34_Picture_1.jpeg)

## *RELAÇÃO COM OUTROS RECURSOS EDUCACIONAIS*

### <span id="page-34-0"></span>*Descrição*

Relação do recurso educacional com outros recursos.

As relações podem ser do tipo:

**Parte-todo**: relação das partes constituintes de um recurso com ele mesmo. Ex.: um curso X e seus módulos Y: o curso X contém os módulos Y (X possui parte Y); ou os módulos Y são parte do curso X (Y é parte de X)

**Versão**: diz respeito à alteração de formato do recurso ou alteração significativa de conteúdo. Ex.: Um recurso textual que foi transformado em um diagrama, seu conteúdo permanece o mesmo, mas sua forma visual foi alterada. Ou uma nova versão de um curso que teve grande inserção/alteração de conteúdo.

**Pré-requisito**: implica na compreensão de um recurso apenas por meio de outro. Ex.: Para compreender o recurso X é preciso ter estudado o recurso Y (X requer Y); ou o recurso Y é obrigatório para compreender X (Y é requerido por X).

- Metadado exclusivo do Acervo de Materiais Multimídia.
- Selecionar o tipo de relação na lista de opções.
- Digitar na caixa de preenchimento o título, ou parte dele, do recurso que se relaciona com o que está sendo submetido e selecionar.

![](_page_34_Picture_116.jpeg)

![](_page_35_Picture_0.jpeg)

![](_page_35_Picture_1.jpeg)

### *RESUMO*

### <span id="page-35-0"></span>*Descrição*

Descrição concisa de informações relevantes sobre o recurso educacional. Deve apresentar os pontos principais abordados em seu conteúdo.

- Campo de preenchimento livre.
- Deve conter texto breve e claro, não excedendo o máximo de 1400 caracteres.
- Evite fazer uma enumeração de tópicos.
- Evite o uso de símbolos, abreviações e contrações, e o uso de fórmulas e equações.

![](_page_35_Picture_66.jpeg)

![](_page_36_Picture_0.jpeg)

![](_page_36_Picture_1.jpeg)

## *SUPORTE A DISPOSITIVOS MÓVEIS*

### <span id="page-36-0"></span>*Descrição*

Indicação dos dispositivos móveis em que o recurso pode ser visualizado, como *Tablets* e *Smartphones*.

- Metadado exclusivo do acervo de Materiais Multimídia.".
- Selecionar o dispositivo móvel, conforme opções.
- Caso o recurso possa ser suportado por ambos os dispositivos, basta marcar as duas caixas de seleção.

![](_page_36_Picture_61.jpeg)

![](_page_37_Picture_0.jpeg)

![](_page_37_Picture_1.jpeg)

### *TERMOS DE USO*

### <span id="page-37-0"></span>*Descrição*

Detalha as permissões e restrições de uso de um recurso educacional, conforme o regime de direitos autorais escolhido.

Recursos regidos sob o Termo de Cessão da UNA-SUS estão sob os termos dos Termos de Uso do ARES.

Para mais informações consulte a Política de Acesso Aberto da UNA-SUS.

- Campo de preenchimento livre.
- Indicar a URL que dá acesso ao texto ou transcrever o texto do documento de termos de uso.
- Para os recursos educacionais produzidos no âmbito no Sistema UNA-SUS basta colar o endereço de acesso aos termos de uso do ARES: [https://ares.unasus.gov.br/acervo/static/files/Termos%20de%20uso%20do%20](https://ares.unasus.gov.br/acervo/static/files/Termos%20de%20uso%20do%20ARES.pdf) [ARES.pdf](https://ares.unasus.gov.br/acervo/static/files/Termos%20de%20uso%20do%20ARES.pdf)

![](_page_37_Picture_84.jpeg)

![](_page_38_Picture_0.jpeg)

![](_page_38_Picture_1.jpeg)

Ministério da Saúde Fundação Oswaldo Cruz

### *TIPO DE RECURSO*

### <span id="page-38-0"></span>*Descrição*

Forma de apresentação do recurso.

Os tipos de recursos estão subdivididos de acordo com o acervo selecionado no início da submissão (Áudio, Imagem, TCC, Texto, Vídeo, Material Multimídia). Assim, ao selecionar o acervo, automaticamente serão apresentadas apenas as opções de tipo que se relacionam com ele.

### *Orientações de preenchimento*

- Selecionar o tipo de recurso conforme as opções apresentadas.
- Caso a opção apresentada esteja repetindo o nome do Acervo, indica que não há especificação do tipo.

### *Exemplos de preenchimento*

Acervo Áudio

Áudio

Acervo Documentos Institucionais Documento de referência Documento técnico

Capítulo de livro Livro Relatório

Acervo Imagem

Ilustração Fotografia Gráfico Infográfico Diagrama

Acervo Texto

**Texto** Protocolo clínico

#### Acervo Vídeo

Animação Vídeo

Acervo Material Multimídia Backup de Moodle Pacote Padrão UNA-SUS (PPU) **SCORM** 

![](_page_39_Picture_0.jpeg)

![](_page_39_Picture_1.jpeg)

## *TÍTULO*

### <span id="page-39-0"></span>*Descrição*

Termo que identifica e individualiza o recurso educacional. Pode identificar o assunto.

### *Orientações de preenchimento*

- Caso o recurso já tenha sido publicado em outras fontes deve-se respeitar o título original, da fonte original do recurso.
- Indique o título, diferenciando letras maiúsculas e minúsculas, conforme as regras da língua portuguesa.
- Utilize o sinal de dois pontos para separar Título e Subtítulo. Ex. Telecondutas: asma
- Expressões que não fazem parte do título original do recurso, mas servem para melhor identificá-lo (por ex.: parte de um mesmo recurso, identificação de assunto) devem ser inseridas entre colchetes [ ]. Ex.
	- $\checkmark$  Etiopatogenia e fatores de risco [tuberculose];
	- ✓ Atenção primária à saúde [parte 1];
	- ✓ Atenção primária à saúde [parte 2]
- NÃO indique o tipo de recurso no título, bem como a designação "Curso" Ex.
	- **X** Saúde da mulher [vídeo]
	- **X** Curso de saúde mental
- Caso o recurso não possua um título, o responsável pela submissão deverá definir um que represente o recurso de forma clara e objetiva.
- Para módulos e unidades o título não deve conter esta informação, de que são parte de um curso. Esta informação deve figurar nos metadados *Resumo* e *Relação com outro recurso educacional* (relações 'é parte de' e 'possui parte').
- Deve-se evitar a indicação de tipo de recurso no título, pois tal informação já é informada na escolha do acervo.

### *Exemplos de preenchimento*

- ✓ A tuberculose entre o povo indígena Suruí de Rondônia, Amazônia, Brasil
- ◆ Saúde do adulto: indicadores de morbimortalidade nacional
- ✓ Etiopatogenia e fatores de risco [tuberculose]
- **X** Registro e Acompanhamento de Tratamento dos Casos de Tuberculose
- **X** Curso de direitos autorais: Obras protegidas e obras não protegidas pelo direito autora
- **X** Abordagem familiar [aula 5]
- **X** Saúde da mulher [vídeo]

![](_page_39_Picture_206.jpeg)

Acolhimento e atenção às mulheres em situação de violência na Atenção Básica

![](_page_40_Picture_0.jpeg)

![](_page_40_Picture_1.jpeg)

### *VERSÃO*

### <span id="page-40-0"></span>*Descrição*

Variação de um recurso educacional. Uma nova versão refere-se à atualização ou alteração substancial de seu original, considerando-se o conteúdo, a forma ou o formato. É uma analogia a edição de um livro ou versão de um *software*.

### *Orientações de preenchimento*

- Campo de preenchimento livre.
- No caso de um curso ministrado a cada semestre com mudança significativa de conteúdo, por exemplo, a versão pode ser o semestre e ano do curso.

### *Exemplos de preenchimento*

- ✓ Versão de softwares: Moodle 2.6
- $\checkmark$  Textos: 2. ed.
- ✓ Vídeo: versão em HD
- ✓ Áudio: Dolby Digital

![](_page_41_Picture_0.jpeg)

## **Anexo A – Metadados do ARES**

![](_page_41_Picture_271.jpeg)

![](_page_42_Picture_0.jpeg)

Ministério da Saúde ٦ľ 'ir **Ministerio da Saade<br>FIOCRUZ<br>Fundação Oswaldo Cruz<br>Brasília** 

![](_page_42_Picture_194.jpeg)

![](_page_42_Picture_195.jpeg)

![](_page_43_Picture_0.jpeg)